**Online Fundraising Guide** 

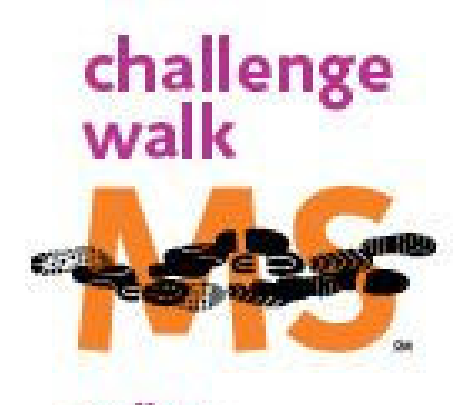

walk to create a world free of MS

# Table of Contents

- 1) What is your participant center?
- 2) Why fundraise online?
- 3) How to use your participant center
	- a. Edit your personal page (fundraising website)
	- b. Send e-mail to ask for donations and/or ask people to join your team
	- c. Enter donations received offline
	- d. Track your progress
	- e. Edit your fundraising goal
- 4) Why send e-mails through your participant center?

## **What is Your "Participant Center" or "My Account"?**

Web based fundraising software that is provided to all event participants

- Username and password are automatically generated and e-mailed to you upon registration (If you forget your username or password and need them reset, e-mail MSChallengeGNE@nmss.org and our staff can assist you.)
- To access, visit www.msnewengland.org then click on MS Challenge Walk. Click on the "Participant Center" link on the right side of the page.

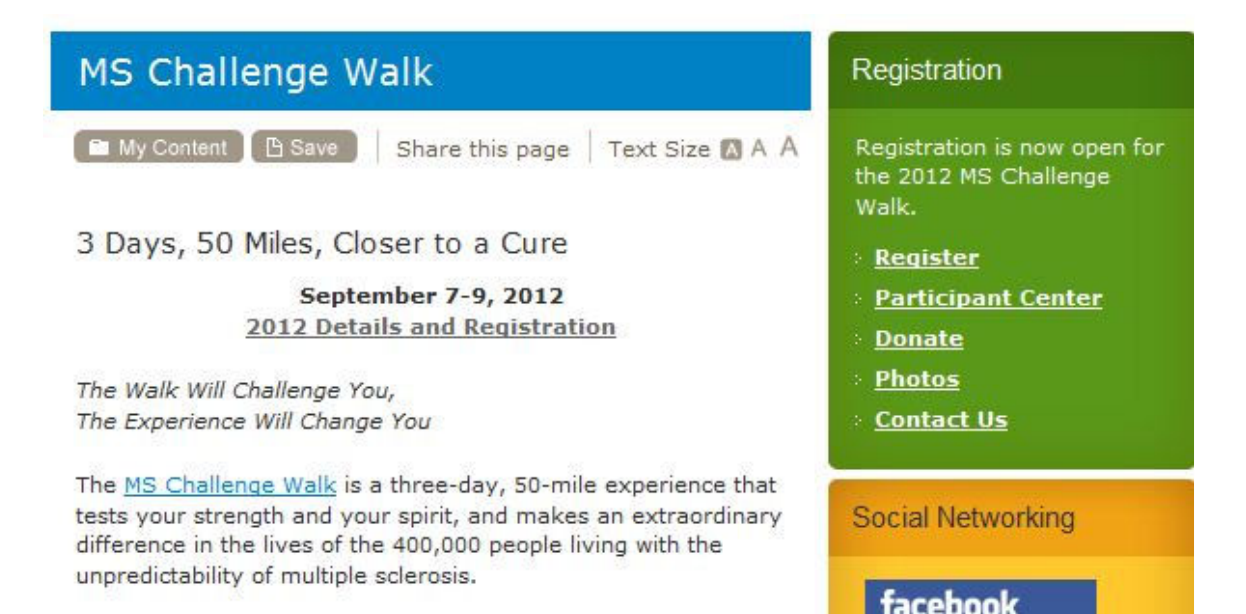

• You can also access your participant center by clicking on the "My Account" or "Participant Center" link on the left side of the event page for the Challenge Walk

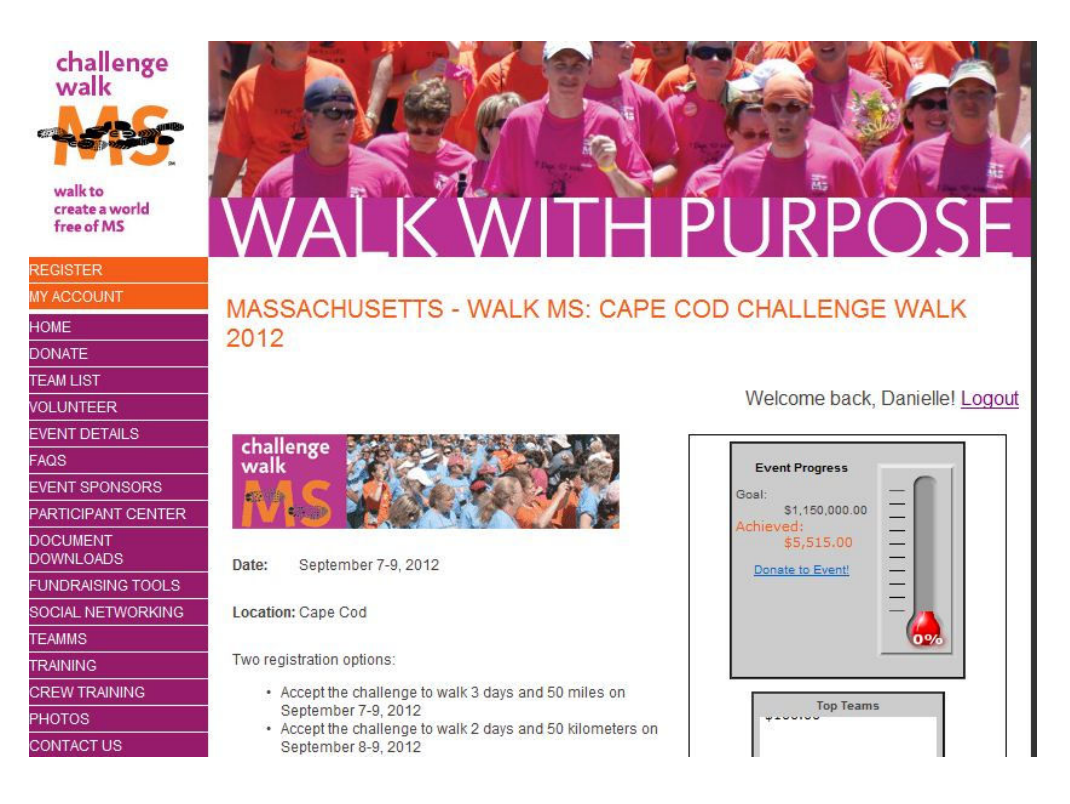

## **Why Fundraise Online?**

The National MS Society is leading the way in online fundraising.

- Moving money online is faster and safer than handling checks and cash
- With online fundraising a receipt is automatically generated and sent to your donor at the time of their donation
- Participants who fundraise online have the donations they receive processed sooner and often raise bigger sums than those who fundraise only with offline methods
- Online fundraising in combination with social media tools (like Facebook.com) can help you reach potential donors you would not have thought of asking through sending a letter
- Friends and family can donate wherever they are
- Studies have shown that those who give online give larger gifts

## **How to Use Your Participant Center**

Log into your participant center as described on page 1

When logged in, your screen will look similar to the screenshot below

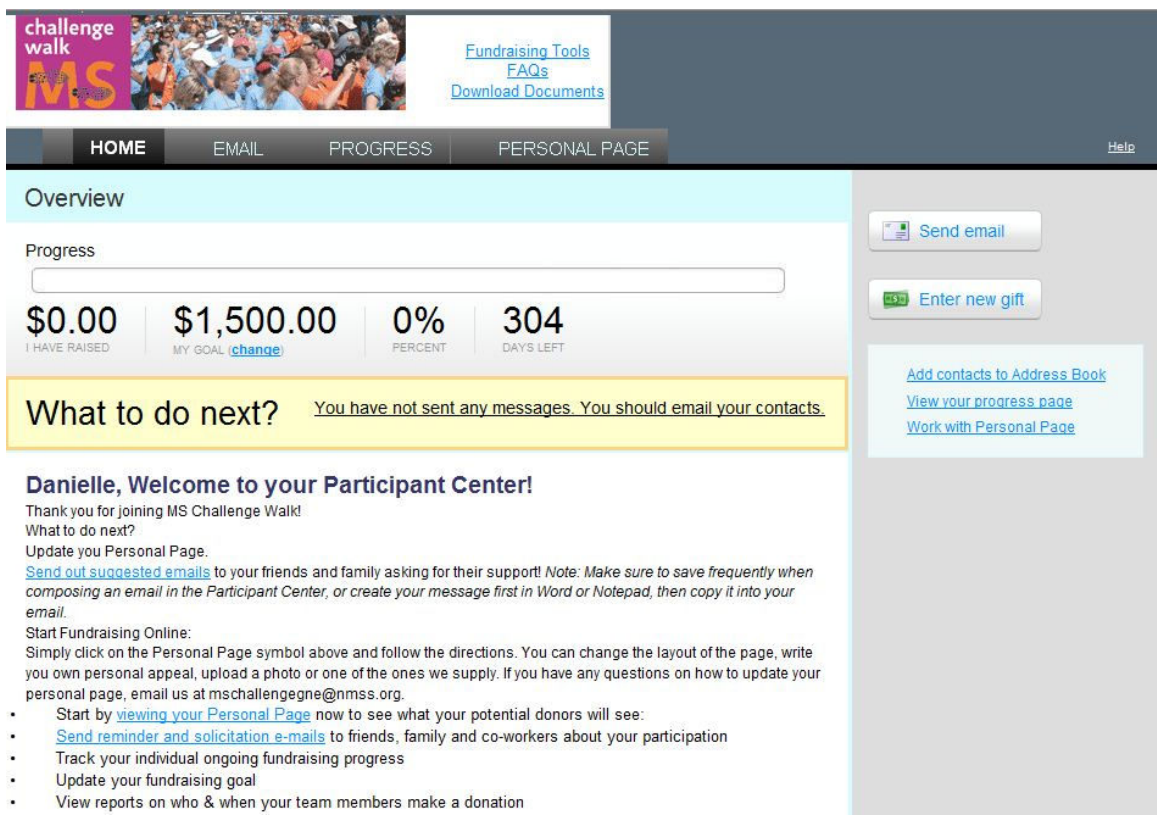

From your participant center you can

- 1) Edit your personal page (fundraising website)
- 2) Send e-mail to ask for donations and/or ask people to join your team
- 3) Enter donations received offline
- 4) Track your progress
- 5) Edit your fundraising goal
- 6) Utilize team captain only options

## **Edit Your Personal Page**

Your "personal page" is your individual fundraising website, where donors can donate to your MS Challenge Walk fundraising.

Make it personal by:

Writing why you chose to participate in MS Challenge Walk Adding pictures from previous years, of the loved one you walk for, of your training, etc.

Adding a personal blog to update others on your fundraising/training process

To edit your personal page, click on the "personal page" tab on the top right of your participant center

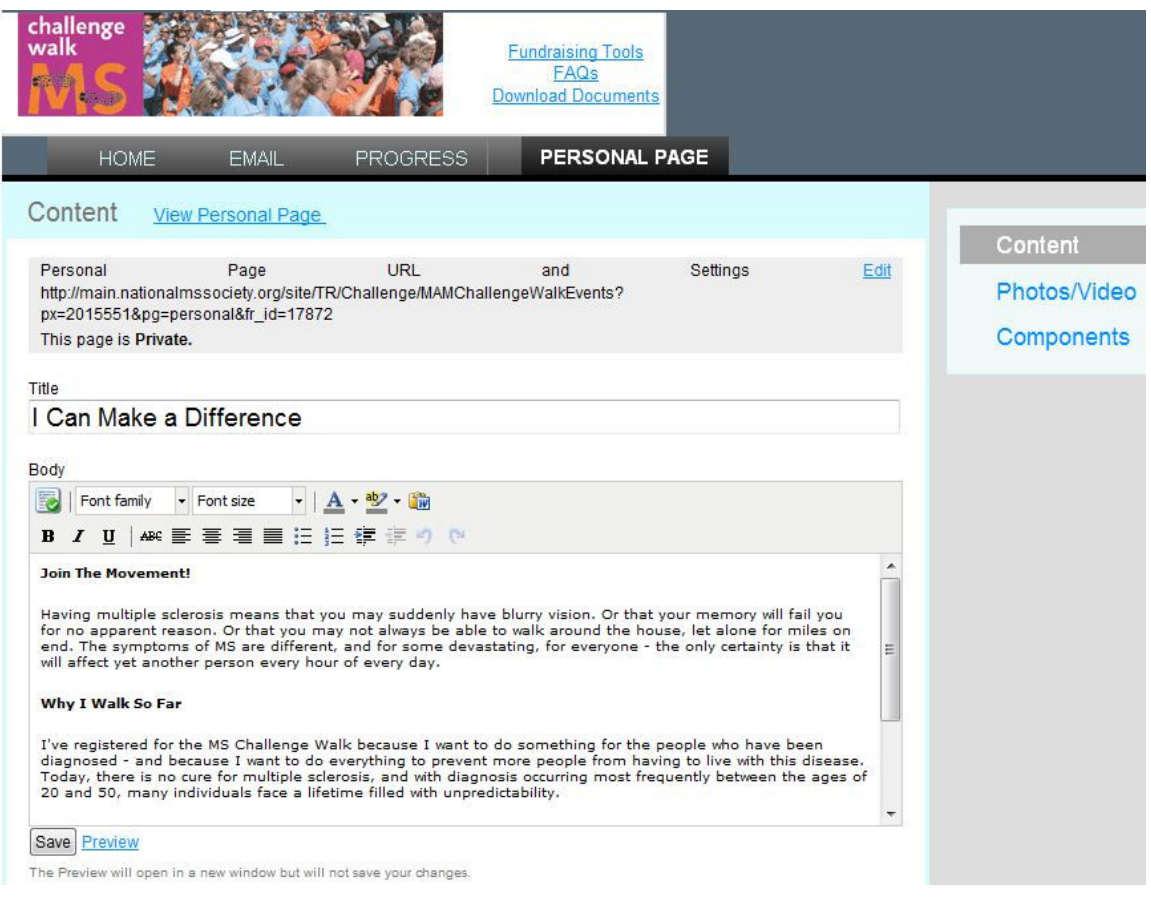

You can customize the URL for your website by clicking "edit" on the right of the page next to "personal page URL and settings"

#### Content **View Personal Page**

Personal **URL** Settings Page and Fdit http://main.nationalmssociety.org/site/TR/Challenge/MAMChallengeWalkEvents? px=2015551&pg=personal&fr\_id=17872

Once you click edit, you can enter a shorter ending to the default URL, after "http://main.nationalmssociety.org/goto/"

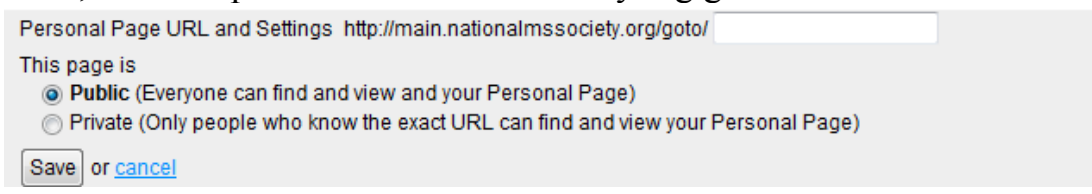

Be sure to click "save" after customizing the URL

To edit the content of your personal page, click on the "Content" link on the right side of the page.

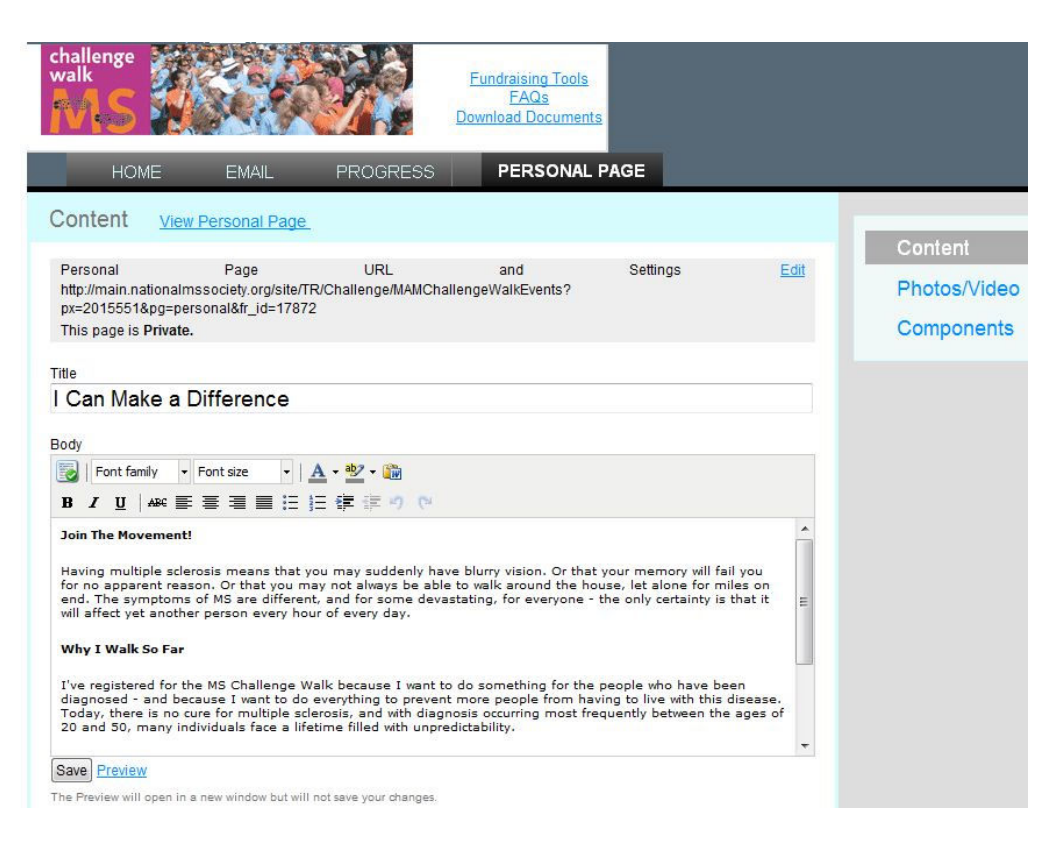

Replace the title and body of the page with your own words.

Remember to click save.

If you'd like to see what your personal page will look like to others, click the "preview" link on the bottom of the page. Why You Should Sponsor Me

This event is a challenge - and an opportunity - for everyone involved, participants and donors alike. With commitment to this cause, we can all be part of a historic undertaking. The funds raised from the MS Challenge Walk will not only support research to help create a world free of multiple sclerosis, but also provide programs which address the needs of hundreds of thousands of people living with MS right now. Because we choose to walk for those who sometimes can't. Because we choose to donate to the MS Challenge Walk, we<br>are getting ever closer to the hour when no one will have to hear the words, "You have MS."

E

Save Preview

The Preview will open in a new window but will not save your changes.

This will open up a preview screen of your personal page in a new window.

To add photos or video to your personal page, click on the "photos/video" link on the right side of your participant center

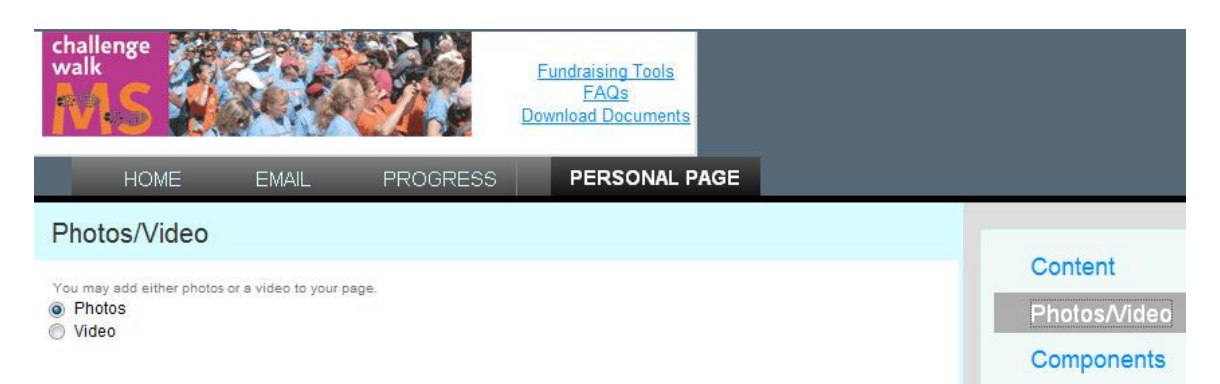

Click the circle next to photos or video to be prompted with upload instructions

Use the "Components" link on the right side of your participant center to enable/disable your fundraising status thermometer and fundraising honor roll. (Enabled by default) You can also enable your personal blog.

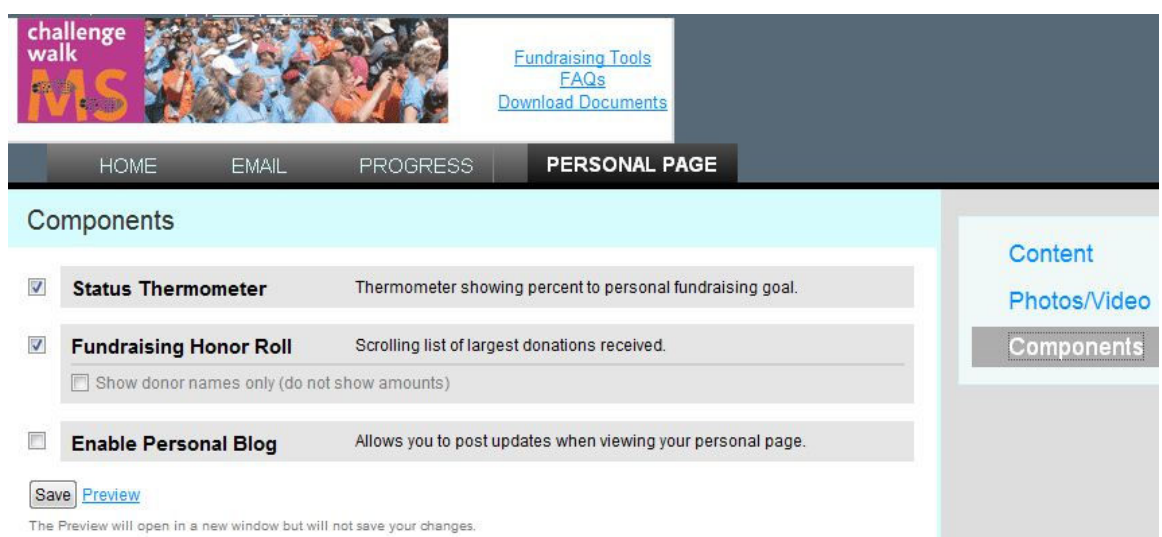

## **Send e-mail to ask for donations and/or ask people to join your team**

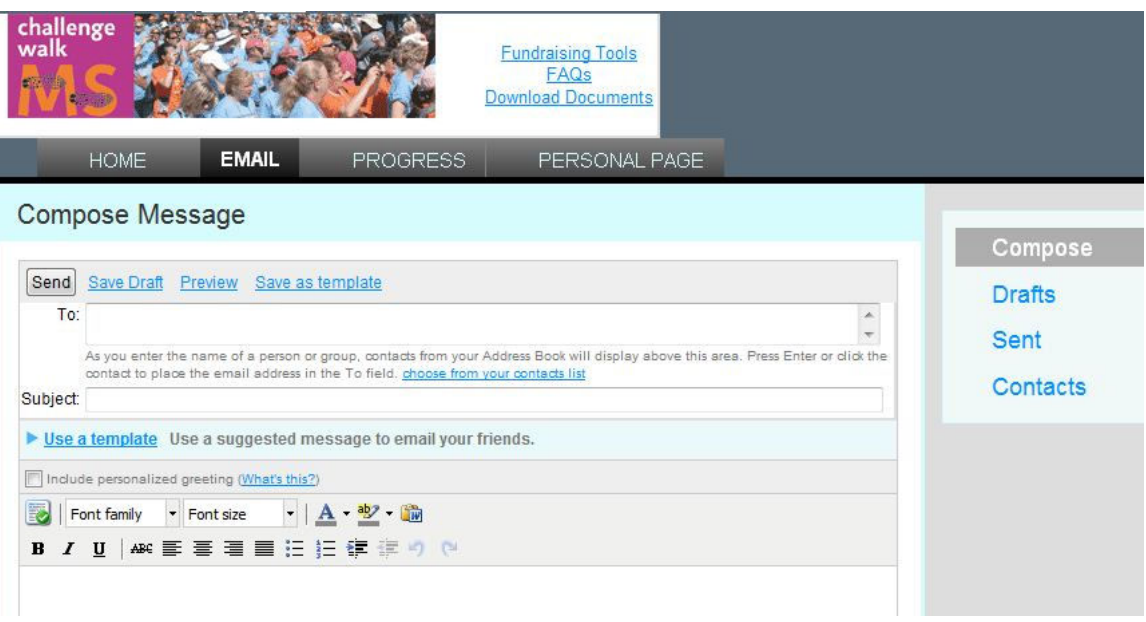

Click on the "email" tab on the top left of your participant center

Enter the e-mail addresses you would like to send to in the "To" field Enter a subject line

Enter the body of the e-mail in the white space under the formatting buttons

Select a layout by clicking the image you would like at the bottom of the screen, followed by the "done selecting" link<br> **v** Current layout: General-Autoresponder (done selecting)

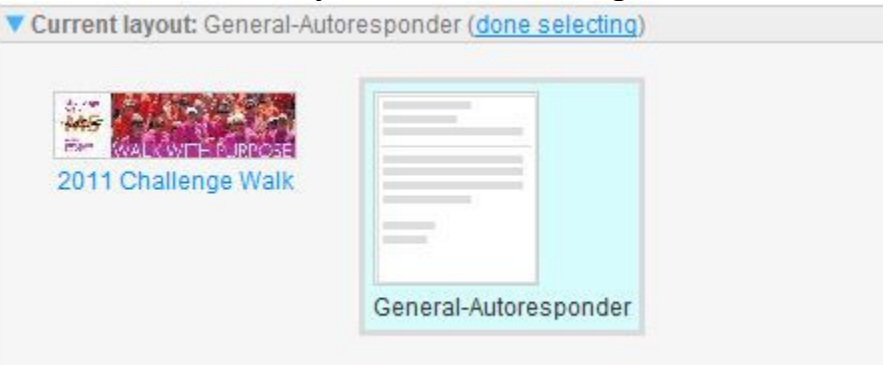

To save your e-mail as a template you can use for future e-mails, click the "Save as template" link

#### **Compose Message**

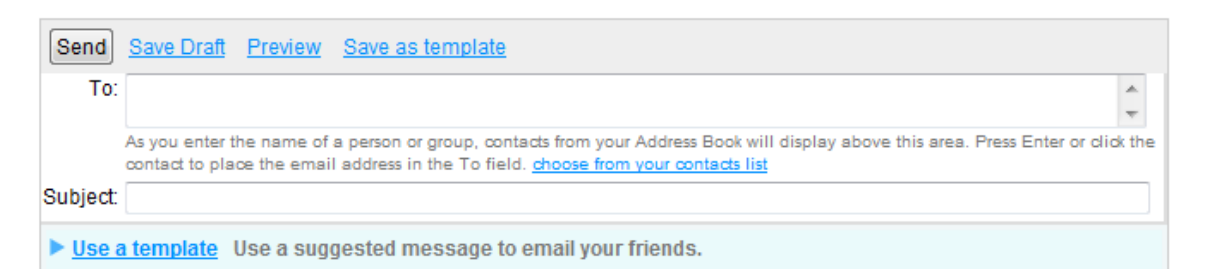

You can view templates of suggested e-mails by clicking the "Use a template" link. Template e-mails include, "Join My Team" "Support Me" "Thank You for Sponsoring Me" and "Team Message"

### **Enter donations received offline**

To enter an offline donation that you've received from a donor, click on the "Progress" tab

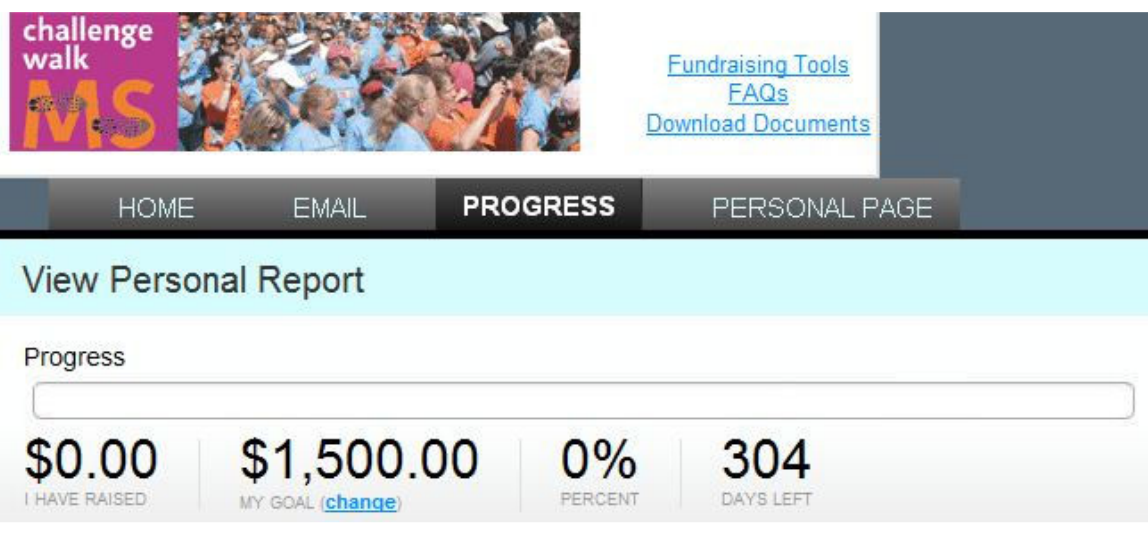

Next, click the "Enter a new gift" button on the right side of the page. It will open the following screen, where you can enter donation information.

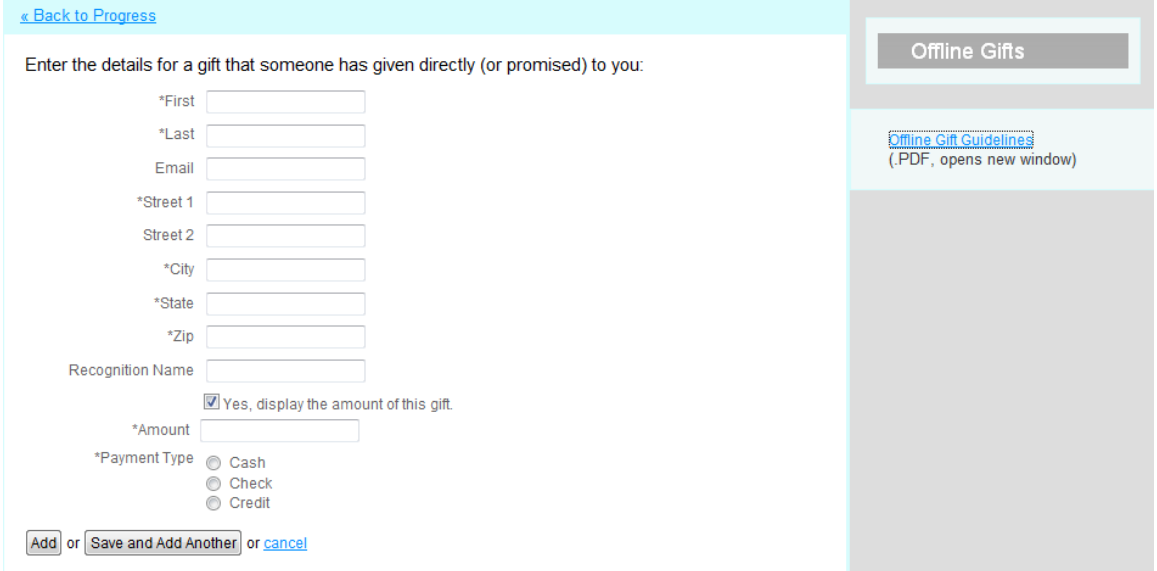

Click "Add" or "Save and Add Another" when finished

To help process your donations in a timely manner, mail the checks you receive to National MS Society, Greater New England Chapter PO Box 845945 Boston, MA 02284-5945

Make sure to write your name on the memo line of the check and "Challenge Walk. For example, "Jane Doe – Challenge Walk"

# **Track Your Progress**

You can track your fundraising progress by viewing the "progress" tab

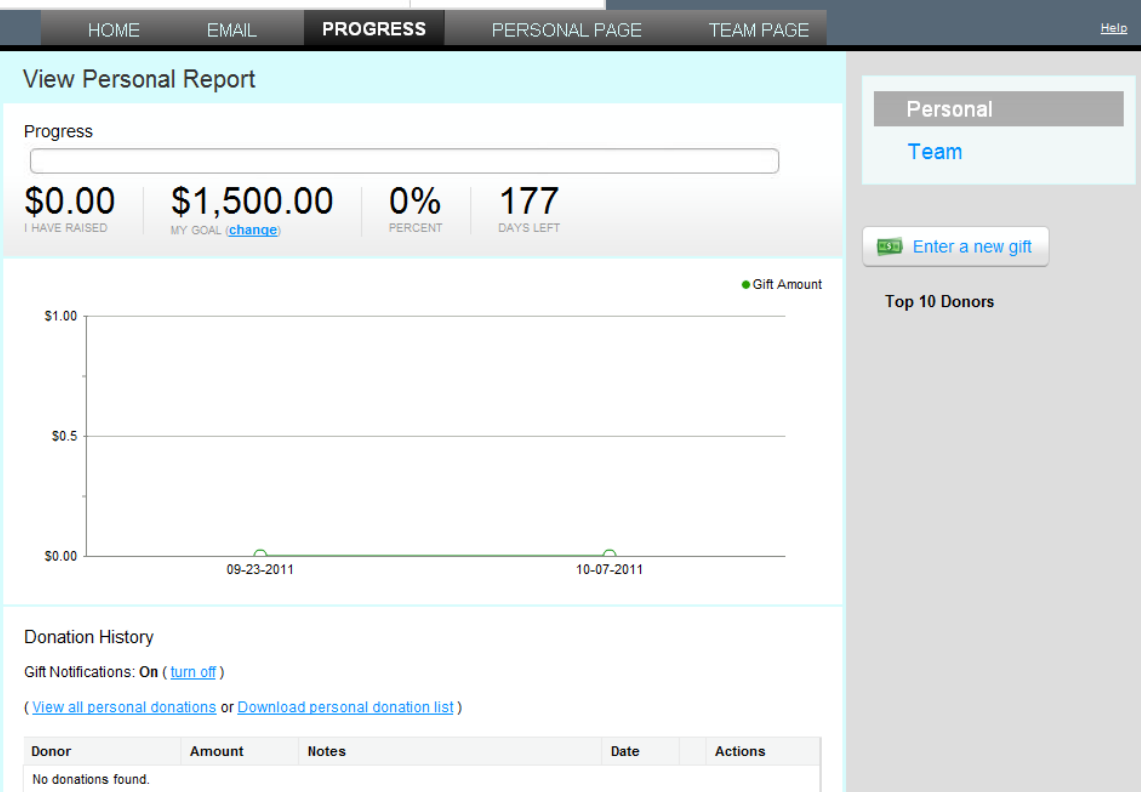

The "progress" tab will display graphs of your fundraising, and allow you to view donations/download a list of donations that have been made to you.

## **Edit your Fundraising Goal**

You can edit your fundraising goal by clicking the "change" link next to "My goal" on both the progress tab and the home tab

## **Team Captain Only**

Team Captains can post a message to their team members that will appear on the home page of the team members participant center by clicking "Edit" under the "Message from Your Team Captain" box on the right side of the page.

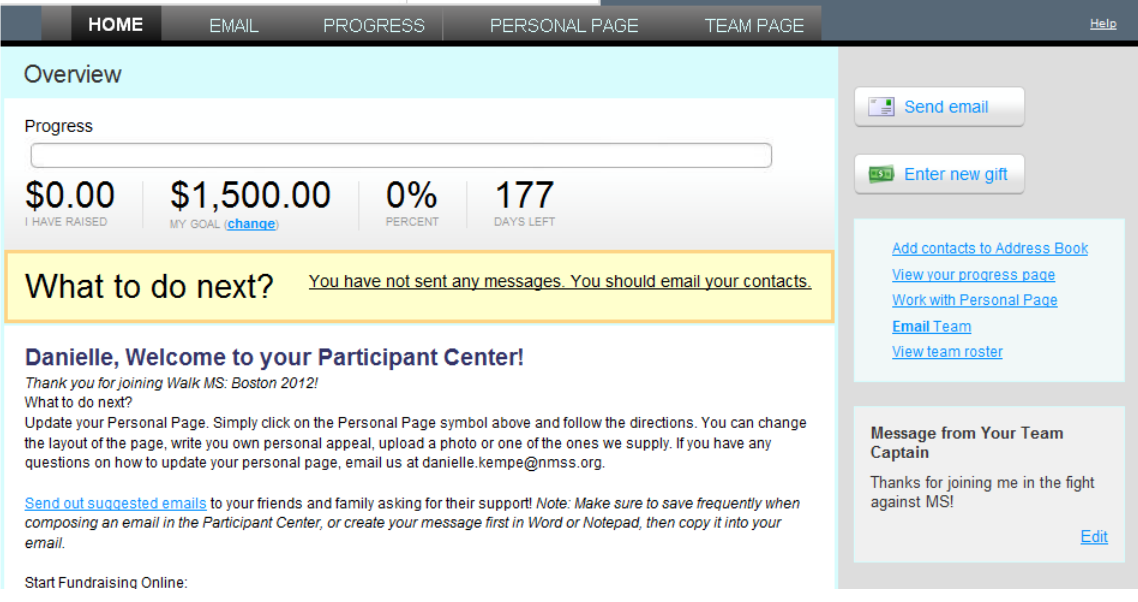

Team Captains can e-mail their team by clicking the "Email Team" link on the right side of the home page or by using the "Email" tab

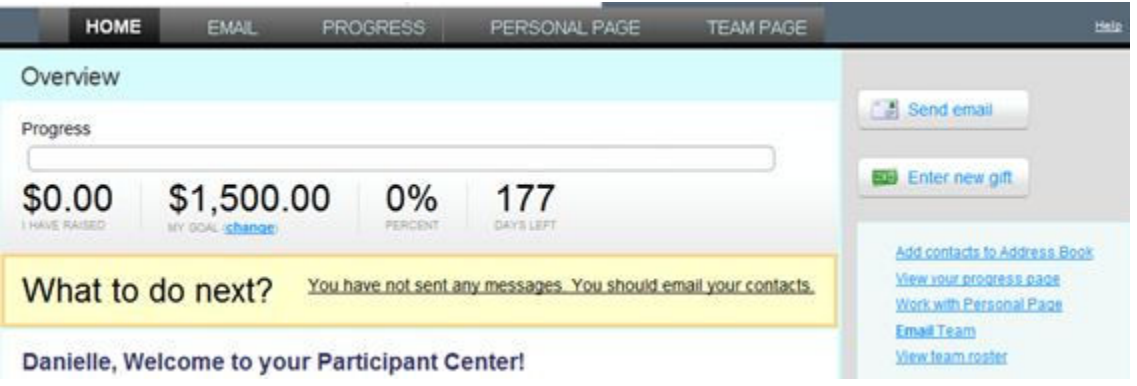

Team Captains can edit the team webpage by clicking on the "Team Page" tab on the top right of the page

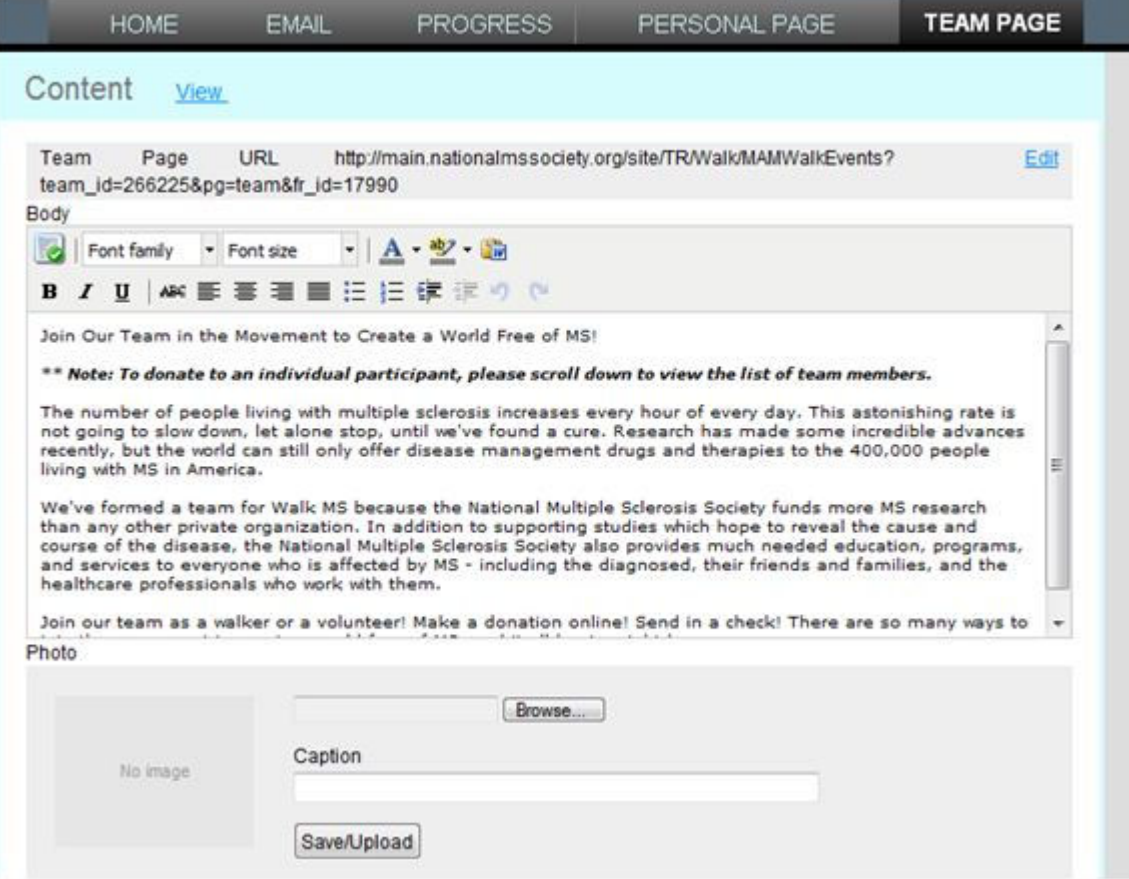

# **Why Send E-mails Through Your Participant Center?**

- A link to your personal page will automatically be included
- You can use the MS Challenge Walk layouts to give your emails a more polished look
- Templates offer suggested text to help you draft your e-mails
- You can keep track of the number of e-mails you have sent to each contact and see who has made a donation and/or visited your personal page as a result of your e-mail

# **Questions**

E-mail **MSChallengeGNE@nmss.org** with any questions and our MS Challenge walk staff will be happy to assist you. You can also call 781-890-6097.

Thank you for joining the movement to create a world free of MS! We look forward to seeing you at the MS Challenge Walk.